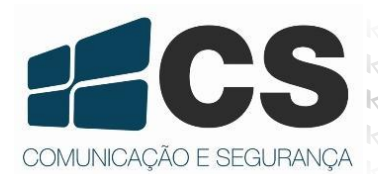

**Case of the Controle de Acesso - Segpl<br>Kit Controle de Acesso - Segpl<br>Kit Controle de Acesso - Segpl<br>Kit Controle de Acesso - Segpl** le de Acesso - Segpl<br>le de Acesso - Segpl<br>le de Acesso - Segpl  $\text{AC}^{e55}$  - Segplace

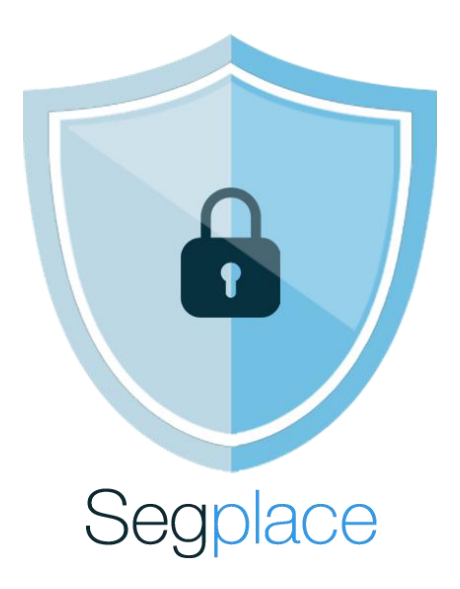

# Guia do Usuário

# Índice

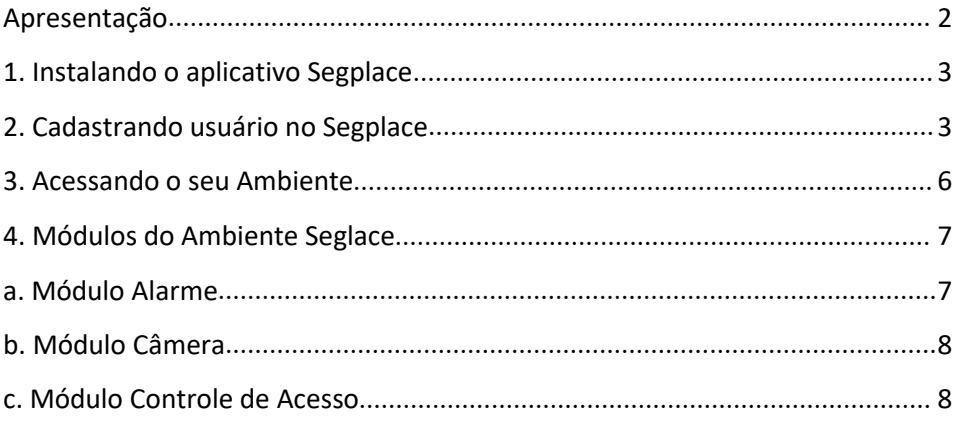

# <span id="page-2-0"></span>**Apresentação**

A solução Segplace é composta por um servidor Cloud que faz integração de equipamentos de segurança como câmeras, DVRs, alarmes e controles de acesso. Permite o automonitoramento dos sistemas de sua residência em um só aplicativo, sem a necessidade de contratação de empresas para gerenciar os eventos dos equipamentos. A interação com a solução Segplace é feita através de aplicativo para *smartphone*, compatível com os sistemas Android e iOS.

Os equipamentos compatíveis com o Segplace abrangem, os controles de acesso MA300, Inbio (todos os modelos), câmeras IPs, DVRs e NVRs que possuam o protocolo RTSP.

A CS desenvolveu um aplicativo para você possa ter acesso, de forma integrada, a todos os equipamentos em um só sistema, tendo melhor controle e praticidade no acesso aos equipamentos, podendo operá-los remotamente de qualquer lugar de onde estiver. Para utilizar o aplicativo acesse o seu *AppStore* de preferência. Abaixo na Figura 1 e Figura 2 você encontra os QR Codes para *download*.

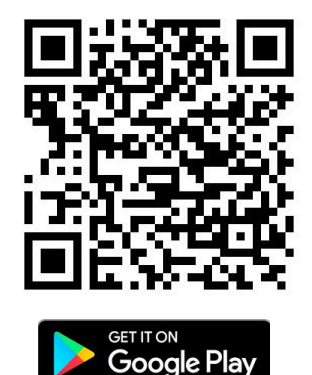

**Figura 1 -** *Acesso à loja Google* **Figura 2 -** *Acesso à loja Apple*

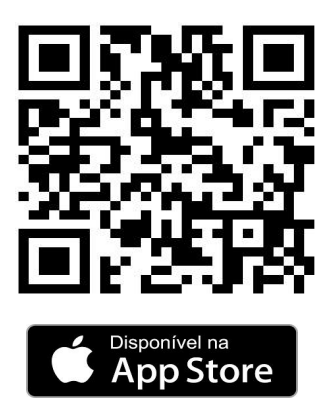

## <span id="page-3-0"></span>**1. Instalando o aplicativo Segplace**

Caso você não utilize o QR Code disponibilizado neste manual (*Figura 1* e Figura *2*). Entre na sua loja de aplicativos (*PlayStore* ou *iTunes*), procure por Segplace conforme ilustra a Figura 3 e faça a instalação.

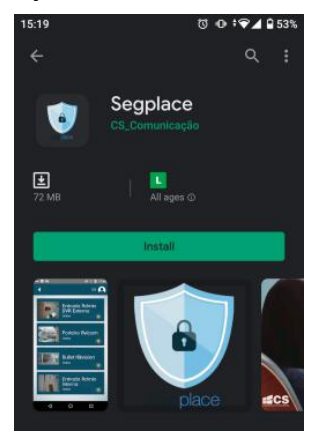

**Figura 3 -** *Acesso à loja para instalação do aplicativo Segplace*

Após a instalação, abra a o aplicativo e insira o seus dados de acesso: **Usuário** e**Senha**. Se você tiver com os equipamentos devidamente instalados e configurados, tenha em mãos esses dados para que essas informações também possam ser cadastradas em nosso servidor. Desta forma, ao efetuar o acesso no aplicativo, você visualizará automaticamente todos os seus equipamentos cadastrados. Para cadastrar um usuário, verifique o item *2. Cadastro de usuário Segplace.*

#### <span id="page-3-1"></span>**2. Cadastrando usuário no Segplace**

A criação de um perfil de usuário permite que você possa acessar e gerenciar os módulos de segurança, tais como: câmeras, central de alarme e controle de acesso. Um usuário pode fazer o gerenciamento de vários módulos de segurança. Você também pode selecionar os módulos específicos que um usuário convidado terá acesso, fazendo com que o sistema tenha maior segurança e controle. Neste caso, é necessário ter um perfil de administrador para ter permissão de inserção de novos usuários.

Você pode efetuar o cadastro do usuário pelo seu smartphone ou também pelo seu computador. Siga o procedimento a seguir para efetuar o cadastro do usuário.

#### 1. Acesse o site: **[https://w](https://segplace.seekat.com.br:42081/segplace-web/)eb.segplace.com.br**

2. Clique em [**Cadastrar-se**] caso ainda não tenha o cadastro. Preencha os dados que são ilustrados na Figura 4. Abaixo da [**Confirmação da Senha**], há três opções de envio do código de validação. Este código é necessário para confirmar o registro no servidor Segplace - selecione a opção de sua preferência. A opção escolhida será o seu meio de comunicação, como por exemplo, a recuperação da sua senha, caso esta seja esquecida.

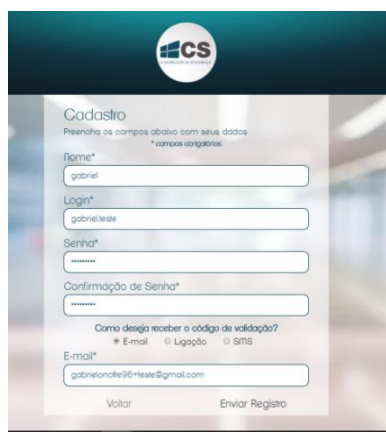

*Figura 4 - Tela de cadastro de usuário.*

3. Após o preenchimento das informações, pressione o botão [**Enviar Registro**]. Você será direcionado para uma tela de [**Confirmação de cadastro**] e receberá uma mensagem - através da opção de recebimento escolhida - com o código de validação do seu cadastro. Insira o código recebido no campo [**Código de Validação**] e clique em [**Confirmar**]. A Figura 5 apresenta a tela de [**Confirmação de cadastro**].

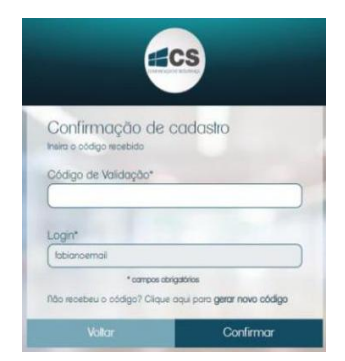

*Figura 5 - Tela de confirmação de cadastro.*

4. Feita a confirmação, você será direcionado para a interface de cadastro, como exemplificado na Figura 6. Ao tentar cadastrar qualquer módulo, será solicitado que você crie um nome de Ambiente, como na Figura 7, para que todos os módulos cadastrados sejam identificados adequadamente ao seu registro.

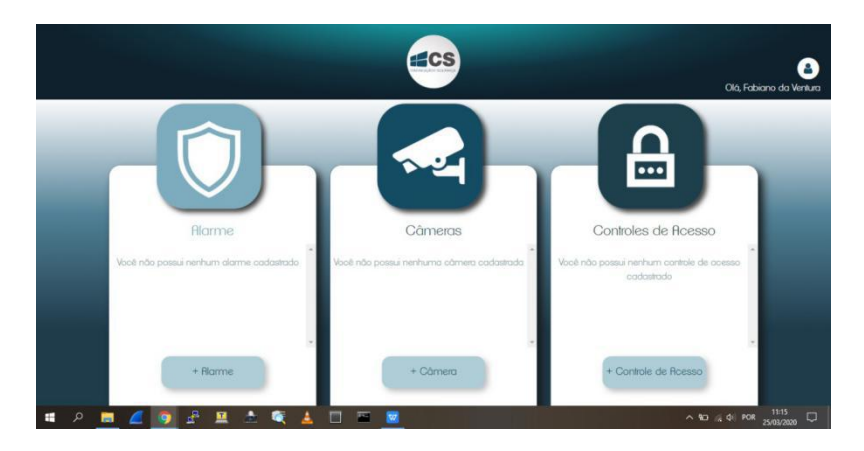

*Figura 6 - Tela de cadastro dos módulos.*

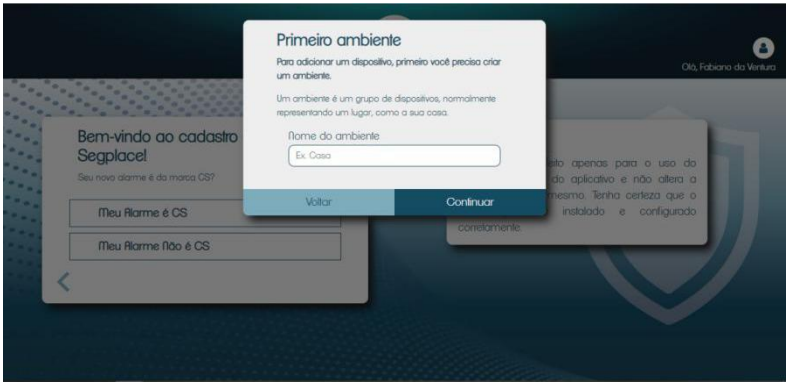

*Figura 7 - Tela de cadastro do Ambiente.*

#### <span id="page-6-0"></span>**3. Acessando o seu Ambiente**

Para acessar o seu Ambiente, é necessário que você tenha efetuado as etapas descritas anteriormente, ou seja, você ter instalado o aplicativo Segplace e ter feito o seu cadastro de conta e registro de Ambiente no endereço indicado. Para mais informações, acesse os itens **1.** *Instalando o aplicativo Segplace e 2.* **Cadastrando usuário no Segplace**. Acesse o seu aplicativo Segplace e você terá acesso a tela de login para o seu Ambiente, como ilustrado na Figura 8. Informe o seu nome de usuário e senha cadastrados e clique no botão [**Entrar**]. Você será direcionado para o seu Ambiente Segplace. Como você não efetuou nenhum cadastro de equipamentos em sua interface, você visualizará os módulos desabilitados, como mostrado na Figura 9. Você pode habilitar os módulos os adicionando através do acesso à interface mostrada no item *2.* **Cadastrando usuário no Segplace**. Para cada módulo, ou seja, câmeras, alarme e controle de acesso, você recebe com cada equipamento, o procedimento de instalação e configuração para cada kit em específico. Caso você queria conhecer mais sobre os equipamentos compatíveis e como proceder para cadastrar cada produto, acesse o nosso site: **https://cs.ind.br/manuais**.

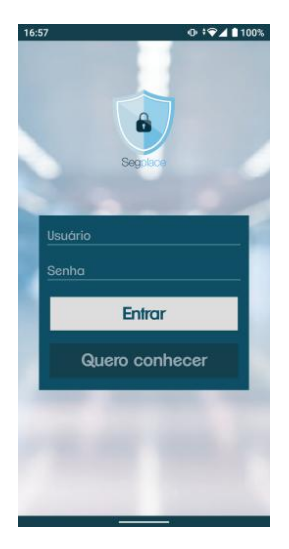

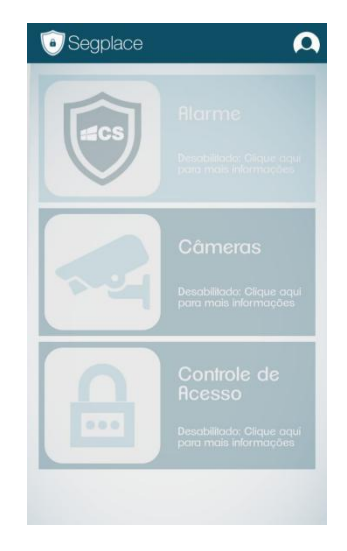

*Figura <sup>8</sup> - Tela de login Segplace. Figura <sup>9</sup> - Módulos Segplace desabilitados*

## <span id="page-7-0"></span>**4. Módulos do Ambiente Seglace**

A partir deste item, serão apresentados os módulos de cada segmento do Segplace, ou seja, os módulos de Alarme, Câmeras e Controle de Acesso.

#### <span id="page-7-1"></span>**a. Módulo Alarme**

Após inserido o alarme no seu perfil, abra o aplicativo Segplace no seu celular, faça o login registrado e você visualizará o equipamento cadastrado. Ao clicar no módulo de Alarme, você será direcionado para o painel de controle da central.A Figura 15 ilustra como é o *layout* de apresentação quando a central está no status de "Armada". Na Figura 16 ilustra o layout da central no *status* de "Desarmada".

Para efetuar o arme da central de alarme, pressione o botão [**Armar**] por cerca de 3 segundos - ou até a animação ao redor do botão ser concluída. O *status* da central se modificará de "Desarmado" para "Armado". Quando o desarme for necessário, basta manter o botão [**Desarmar**] pressionado e aguardar a mudança de *status* da central. Você verá as ações feitas na central através do Histórico do aplicativo.

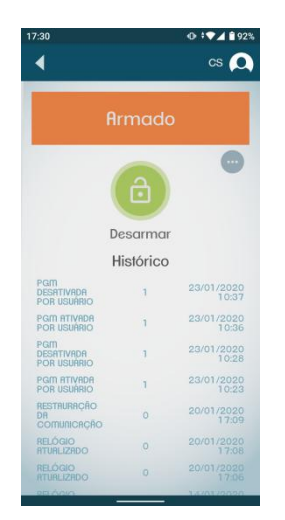

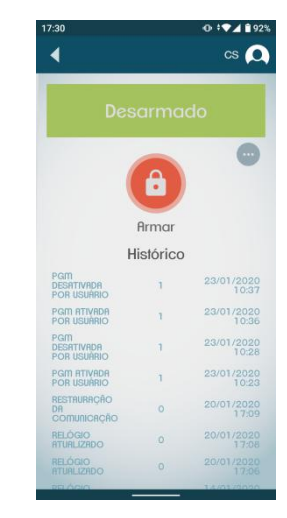

**Figura 5 -** *Status de central Armada* **Figura 6 -** *Status de central Desarmada*

O aplicativo recebe todas as informações geradas pela central, ou seja, além dos comandos remotos, as informações de 'Bateria Baixa', 'Falha no Sistema', 'Entrada de Programação', etc.

# <span id="page-8-0"></span>**b. Módulo Câmera**

Após inserida a câmera no seu Ambiente, abra o aplicativo Segplace no seu celular e faça o login, previamente cadastrado. Você visualizará o equipamento adicionado. Ao clicar no módulo de [**Câmeras**], você será direcionado para a lista de todas as câmeras que você adicionou, como mostra a Figura 7. O *status* da câmera pode ser observado através do ícone de *status*, onde o ícone verde indica que a câmera está *on-line* e o ícone vermelho indica que a câmera está *off-line.*

Para obteruma imagem em tempo real da câmera basta clicar sobre a câmera desejada e uma tela com a visualização será aberta.

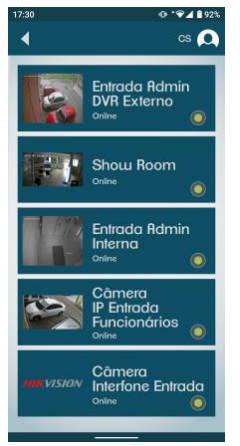

**Figura 7 -** *Visualização das câmeras cadastradas*

# <span id="page-8-1"></span>**c. Módulo Controle de Acesso**

Após inserido o controle de acesso no seu Ambiente, abra o aplicativo Segplace no seu celular, faça o login previamente cadastrado. Você visualizará o equipamento adicionado. Ao clicar no módulo de [**Controle de acesso**], você será direcionado para o *layout* deste módulo, nele você pode efetuar a abertura da porta em que o controle de acesso está instalado. Basta manter pressionado o ícone em forma de chave por 3 segundos ou até a animação ao redor do botão ser concluída. A Figura 8 ilustra como é o *layout* de apresentação do controle de acesso. Na Figura 9 é ilustrado como são exibidas as informações de entrada e saída dos usuários.

Note que caso você possua uma câmera próxima à entrada do controle de acesso, você pode associá-la para que você possa ter uma conferência visual da área de entrada, como exemplificado na Figura 9. Todas as entradas e saídas são registradas no histórico do aplicativo.

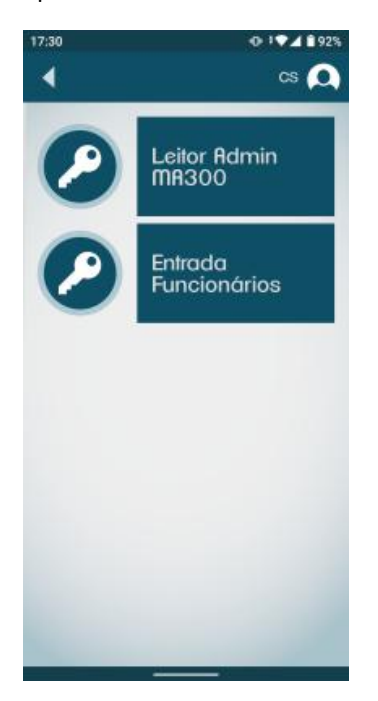

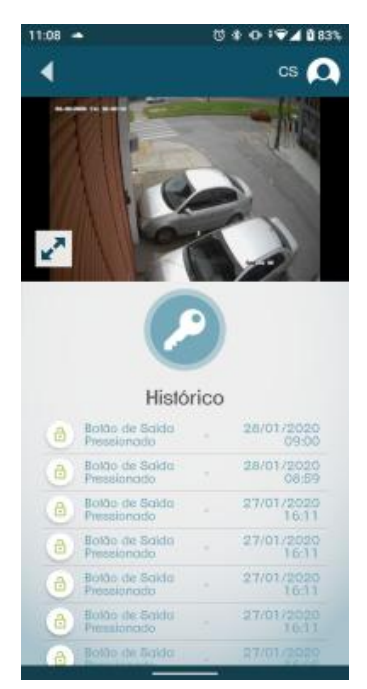

**Figura 8 -** *Controles de acesso cadastrados* **Figura 9 -** Painel de acesso do controle de acesso

- 1- Todas as partes, peças e componentes, são garantidos contra eventuais DEFEITOS DE FABRICAÇÃO que porventura venham a apresentar, pelo prazo de 1 (um) ano, contado a<br>partir da data de emissão da nota fiscal do produto.
- 2- Constatado o defeito, deve-se imediatamente comunicar à empresa que efetuou a instalação ou serviço autorizado mais próximo. Somente estes estão autorizados a examinar e sanar o defeito durante o prazo de garantia.Caso contrário esta garantia perde o efeito, pois o produto terá sido violado.
- 3- Em caso de atendimento domiciliar e/ou necessidade de retirada do produto, as despesas decorrentes de serviços, transporte, segurança de ida e volta do produto, ficam por conta e risco do consumidor.
- 4- A garantia ficará automaticamente cancelada se o produto for violado, receber maus tratos ou sofrer danos decorrentes de acidentes, quedas, agentes da natureza (raios, inundações), variações de tensão elétrica, sobrecarga acima do especificado e instalação em desacordo com o manual.

LOCAL: \_\_\_\_\_\_\_\_\_\_\_\_\_\_\_\_\_\_\_\_\_\_\_\_\_\_\_\_\_\_\_\_\_\_\_\_\_\_\_\_\_\_\_\_\_\_\_\_\_ REVENDA:  $\blacksquare$ 

DATA: \_\_\_\_\_\_\_\_\_\_\_\_\_\_\_\_\_\_\_\_\_\_\_\_\_\_\_\_\_\_\_\_\_\_\_\_\_\_\_\_\_\_\_\_\_\_\_\_\_\_

Importado por: Khronos Indústria, Comércio e Serviço em Eletrônica LTDA. CNPJ

78.323.094/0004-70.

Informações e suporte técnico do produto: **[www.cs.ind.br](http://www.cs.ind.br/) suporte@cs.ind.br**

**CS COMUNICAÇÃO E SEGURANÇA** Fone: +55 (48) 3381-9970

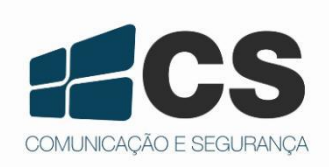

02.009.032.017

prejuízos resultantes do uso inadequado deste p<u>r</u>oduto. A CS Comunicação e Segurança reserva-se ao direito de modificar, adicionar ou excluir partes deste manual sem aviso prévio. Não nos responsabilizamos por quaisquer danos ou